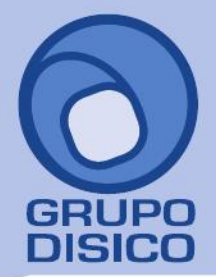

José Joaquín Arriaga No. 72 Altos Colonia Obrera Delegación Cuauhtémoc C.P. 06800, México D.F. Tels: 5681-3077, 3097-5629

# **Instalación SuperADMINISTRADOR en diferente Grupo de aplicaciones y Sitio web.**

Guía de instalación del sistema SuperADMINISTRADOR en diferente Grupo de aplicaciones y Sitio web, para los sistemas operativos: Windows Vista, 7, 8, Windows Server 2003, 2008 y 2012, en sus versiones x86 y x64 bits, utilizando **instalador avanzado**.

#### <span id="page-0-1"></span>**Índice.**

[1.0 Agregar Grupo de aplicaciones para SuperADMINISTRADOR.](#page-0-0) [2.0 Agregar Sitio web para SuperADMINISTRADOR.](#page-2-0) [3.0 Instalación SuperADMINISTRADOR.](#page-5-0)

Para regresar al "**Índice**" haga clic en ["Regresar"](#page-0-1), que se encuentra al final de cada punto.

#### <span id="page-0-0"></span>**1.0 Agregar Grupo de aplicaciones para SuperADMINISTRADOR.**

Haga clic en el menú "**Inicio**" de Windows y localice "**Equipo**", haga clic secundario (derecho) con el Mouse y seleccione la opción "**Administrar**".

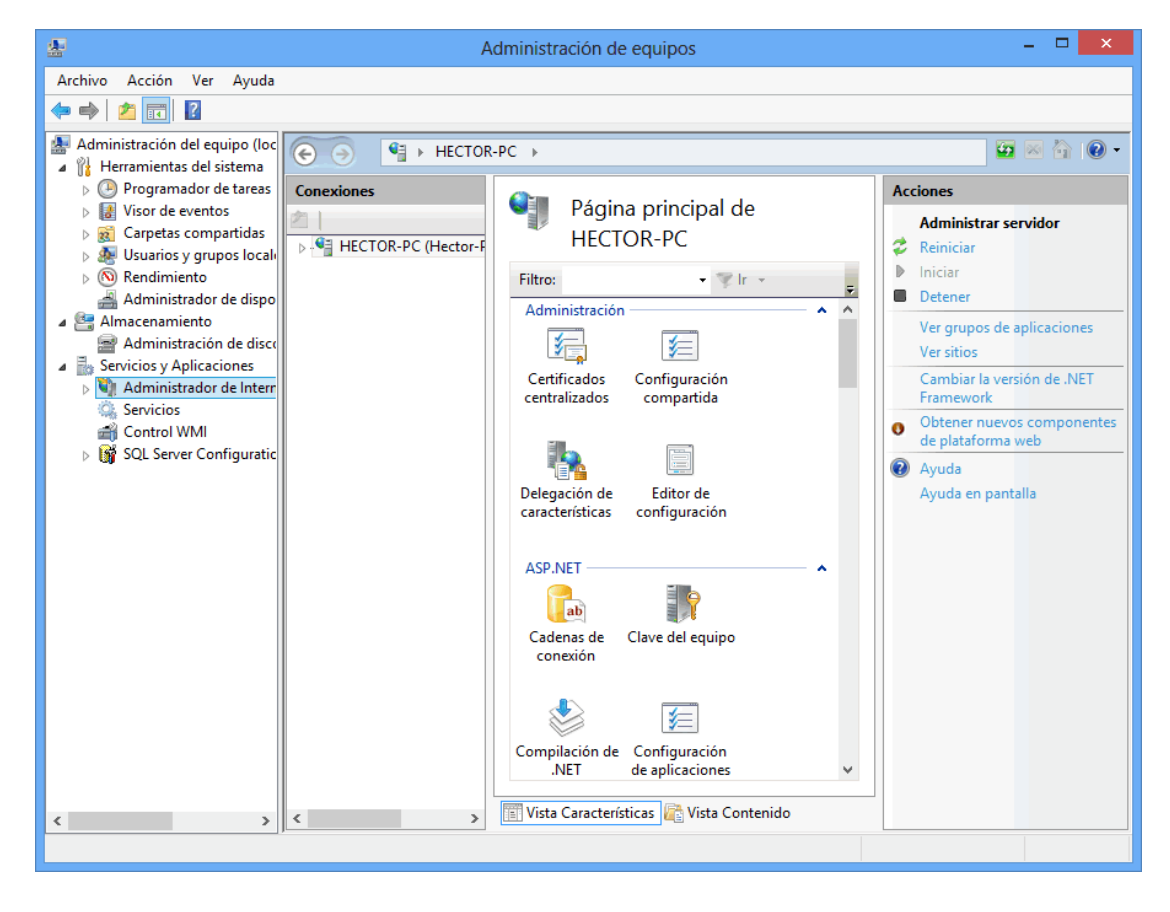

Haga clic en "**Servicios y Aplicaciones**" y posteriormente en "**Administrador de Internet Information Services (IIS)**". En el apartado "**Conexiones**" haga doble clic en el nombre del equipo, en este caso "**HECTOR-PC (Héctor-pc)**".

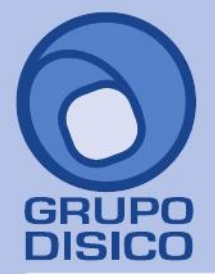

José Joaquín Arriaga No. 72 Altos<br>Colonia Obrera<br>Delegación Cuauhtémoc<br>C.P. 06800, México D.F.<br>Tels: 5681-3077, 3097-5629

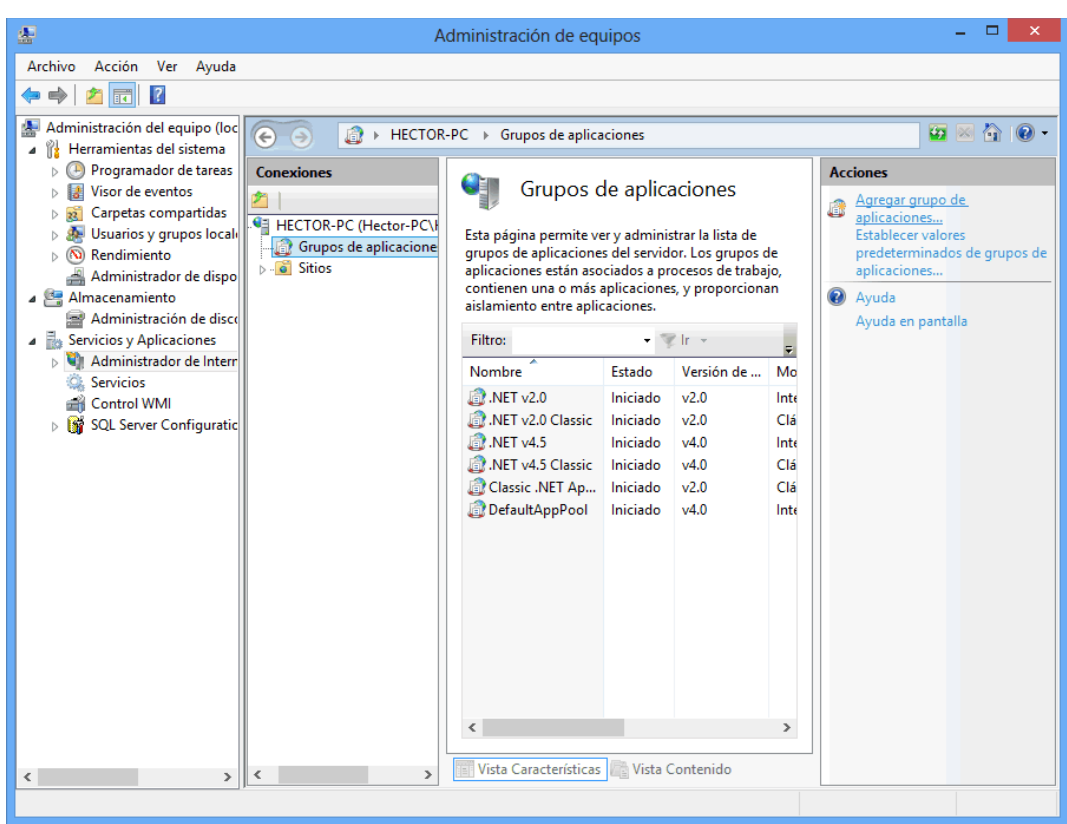

Haga clic en "**Grupos de aplicaciones**" y en el apartado "**Acciones**" parte derecha de la imagen anterior, haga clic en "**Agregar grupo de aplicaciones…**".

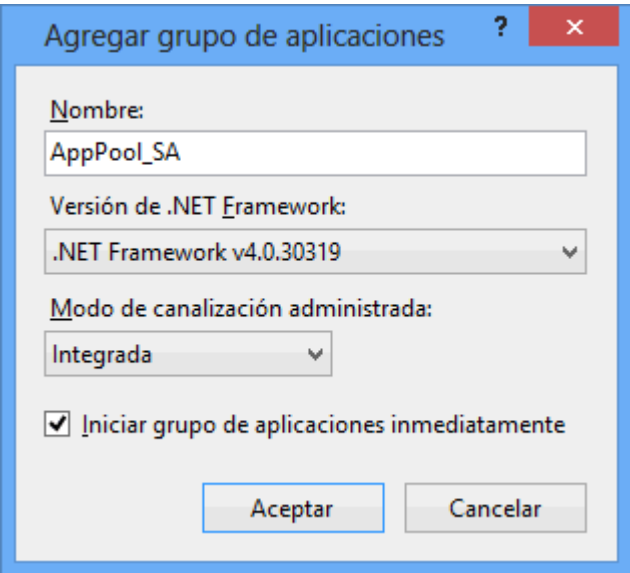

**Nombre.** Nombre del Grupo de aplicaciones a crear. Ejemplo: AppPool\_SA. **Versión de .NET Framework.** Haga clic y seleccione .NET Framework v4.0.30319.

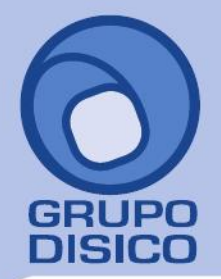

José Joaquín Arriaga No. 72 Altos Čolonia Obrera Delegación Cuauhtémoc C.P. 06800, México D.F. Tels: 5681-3077, 3097-5629

**Modo de canalización administrativa.** Seleccione Integrada. **Iniciar grupo de aplicaciones inmediatamente.** Actívela.

Haga clic en "**Aceptar**" para agregar el Grupo de aplicaciones.

#### [Regresar.](#page-0-1)

#### <span id="page-2-0"></span>**2.0 Agregar Sitio web para SuperADMINISTRADOR.**

Haga clic en el menú "**Inicio**" de Windows y localice "**Equipo**", haga clic secundario (derecho) con el Mouse y seleccione la opción "**Administrar**".

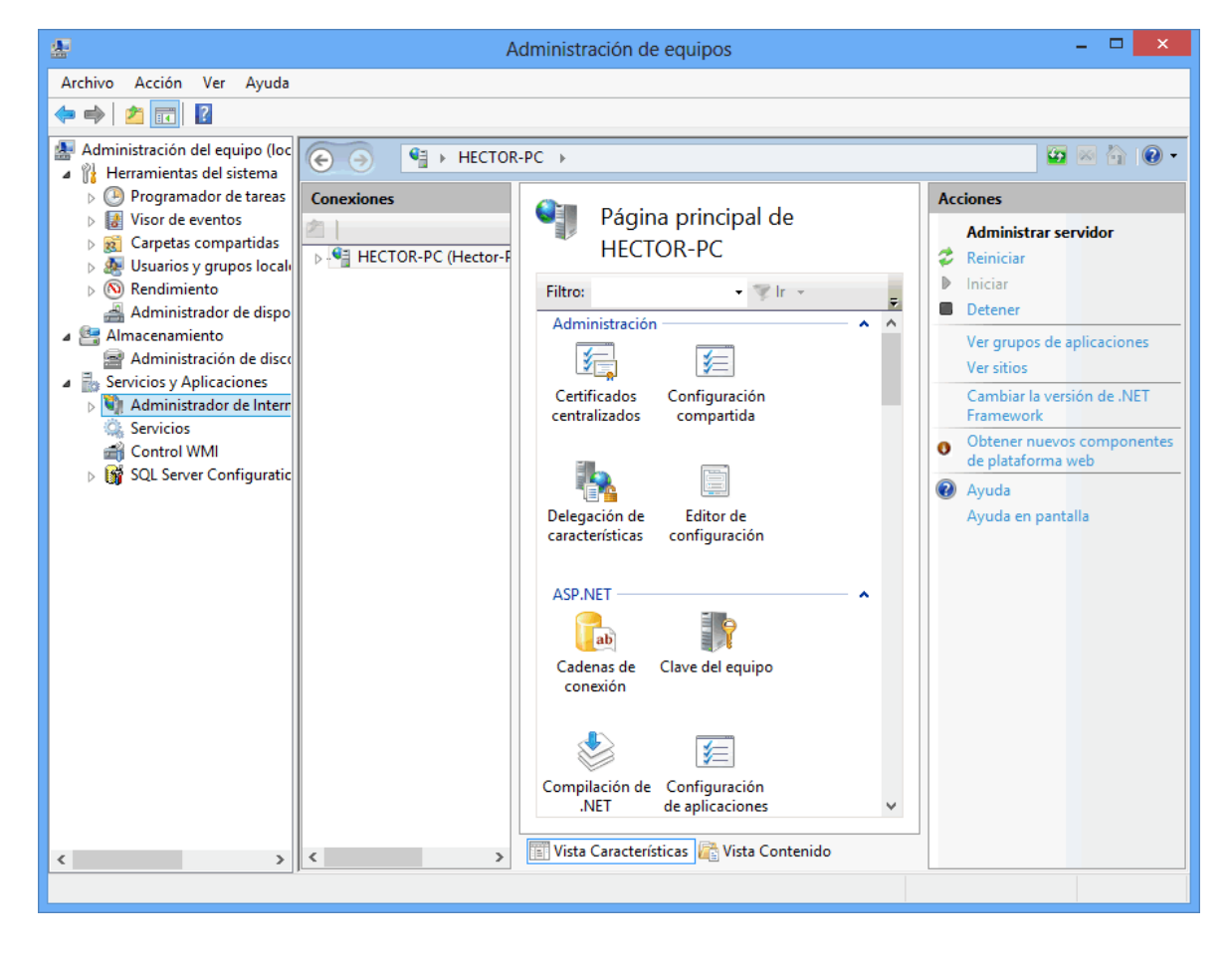

Haga clic en "**Servicios y Aplicaciones**" y posteriormente en "**Administrador de Internet Information Services (IIS)**". En el apartado "**Conexiones**" haga doble clic en el nombre del equipo, en este caso "**HECTOR-PC (Héctor-pc)**".

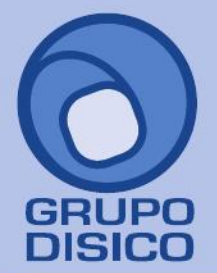

José Joaquín Arriaga No. 72 Altos Čolonia Obrera Delegación Cuauhtémoc C.P. 06800, México D.F.<br>Tels: 5681-3077, 3097-5629

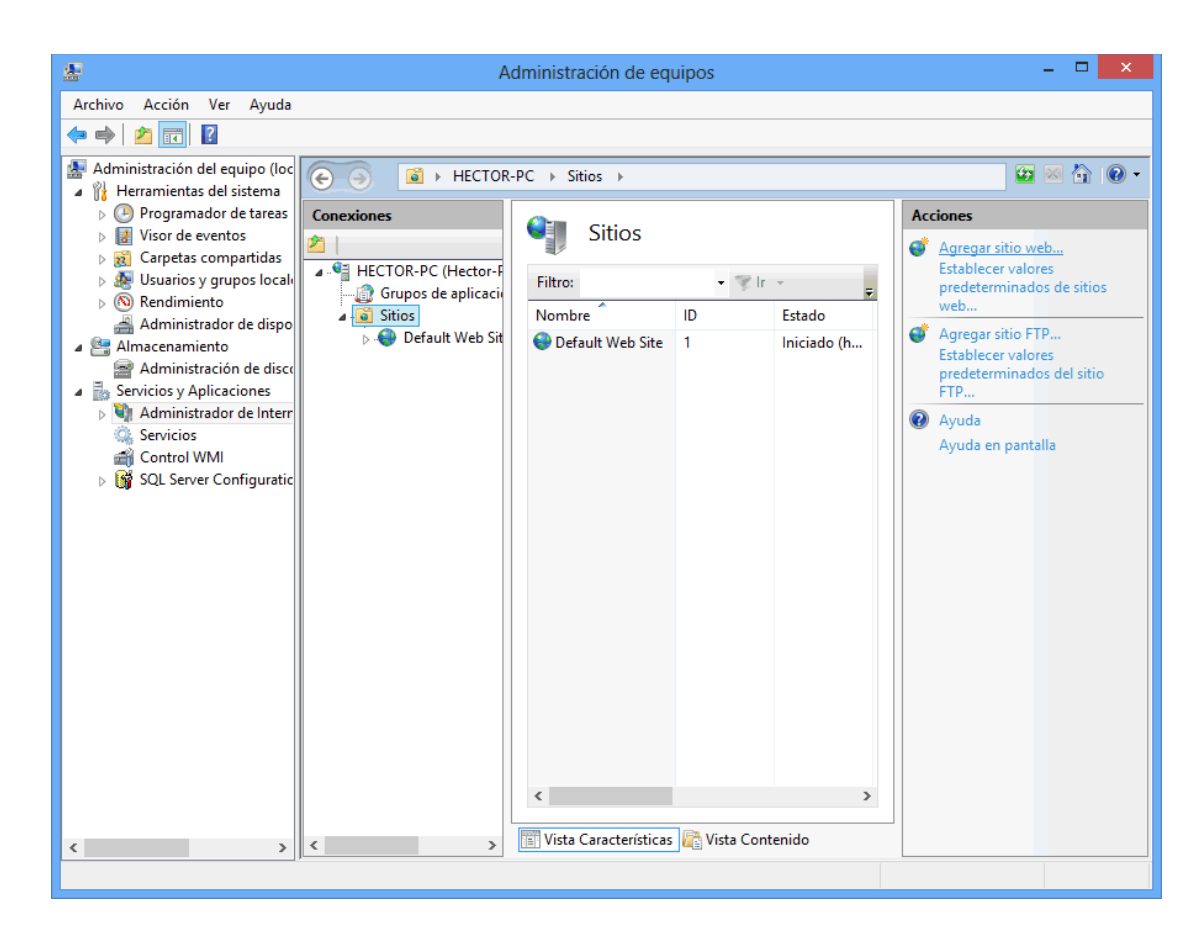

Haga clic en "**Sitios**" y en el apartado "**Acciones**" parte derecha de la imagen anterior, haga clic en "**Agregar sitio web…**".

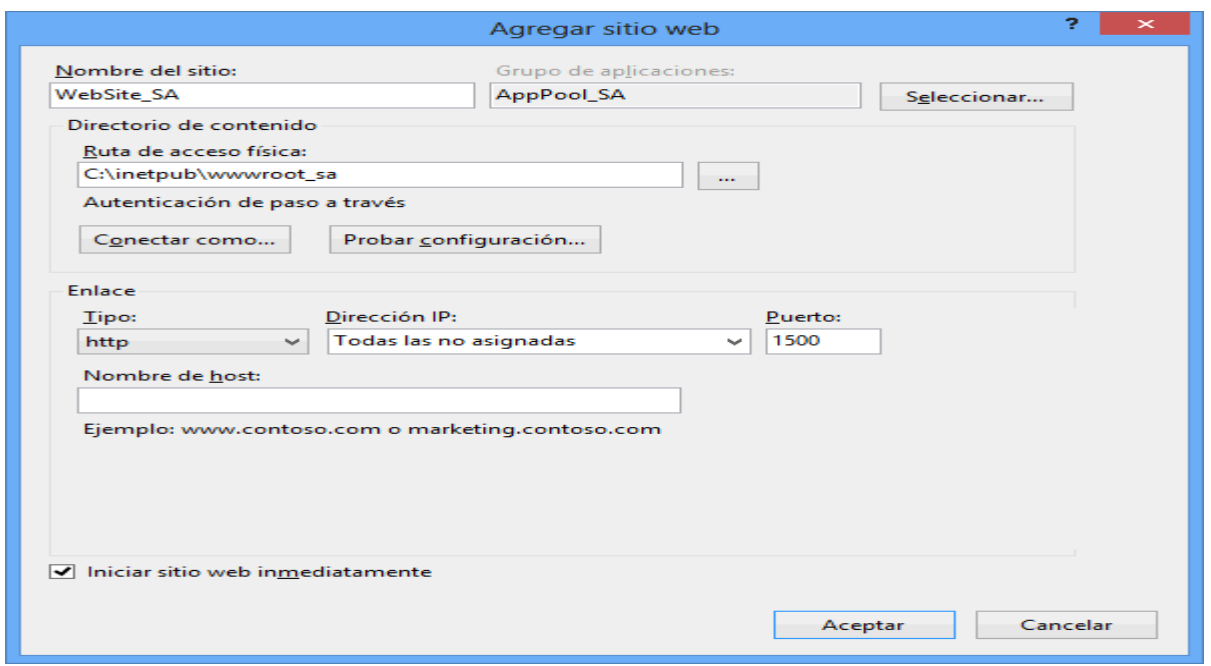

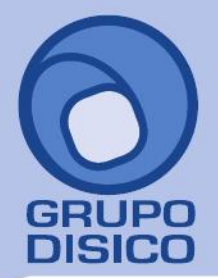

José Joaquín Arriaga No. 72 Altos<br>Colonia Obrera Delegación Cuauhtémoc C.P. 06800, México D.F.<br>C.P. 06800, México D.F.<br>Tels: 5681-3077, 3097-5629

**Nombre del sitio.** Capture nombre del sitio para SuperADMINISTRADOR. Ejemplo: WebSite\_SA. **Grupo de aplicaciones.** Muestra el grupo de aplicación seleccionado para SuperADMINISTRADOR en el siguiente punto. **Seleccionar.** Haga clic en el botón "**Seleccionar"** y en "**Grupo de aplicaciones**" seleccione **AppPool\_SA**, como se muestra a continuación:

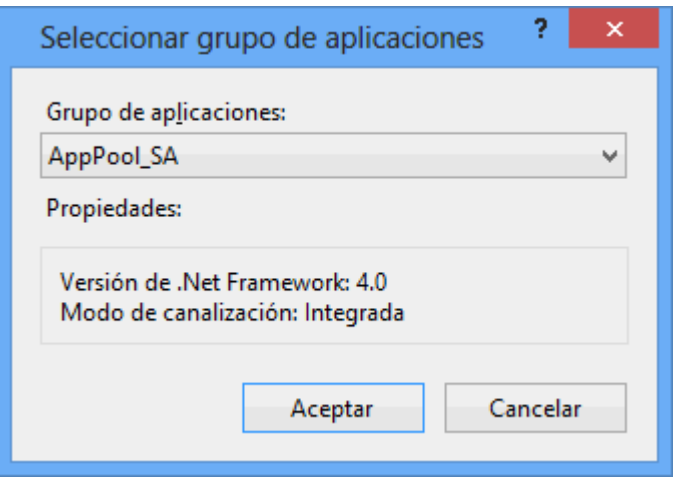

Haga clic en "**Aceptar**" para agregar el grupo de aplicaciones al Sitio web.

**Directorio de contenido.** 

Ruta de acceso física. Haga clic en el botón **para indicar la ruta física y/o crear la carpeta donde se instalará** SuperADMINISTRADOR. Ejemplos: C:\inetpub\wwwroot\, C:\inetpub\wwwroot\_sa. Nota. Para crear la carpeta donde se instalará el sistema haga clic en el botón "**Crear nueva carpeta**" y capture el nombre, como se muestra en la siguiente imagen:

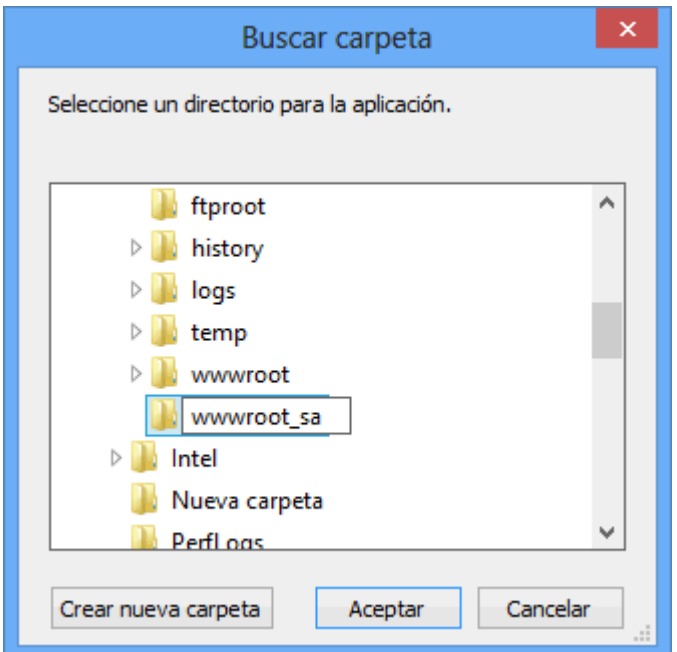

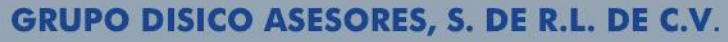

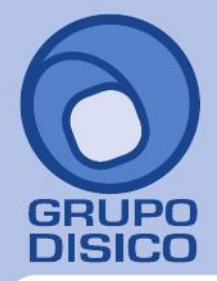

José Joaquín Arriaga No. 72 Altos<br>Colonia Obrera Delegación Cuauhtémoc C.P. 06800, México D.F.<br>Tels: 5681-3077, 3097-5629

#### **Enlace.**

**Tipo.** Seleccione http. **Dirección IP.** Todas las asignadas. **Puerto.** Capture 1500.

**Nombre de host.** Deje en nada.

**Iniciar sitio web inmediatamente.** Activar esta opción.

Haga clic en "**Aceptar**" para agregar el Sitio web para SuperADMINISTRADOR.

[Regresar.](#page-0-1)

#### <span id="page-5-0"></span>**3.0 Instalación SuperADMINISTRADOR.**

Paso 1. Descargar d[e http://www.eco-horu.com.mx/](http://www.eco-horu.com.mx/) el archivo SuperADMINISTRADOR.zip en su versión para [32 bits \(x86\)](http://www.eco-horu.com.mx/ARCHIVOS/SADMIN2014/SuperADMINISTRADOR_Avanzado.zip) y 64 bits [\(x64\),](http://www.eco-horu.com.mx/ARCHIVOS/SADMIN2014/SuperADMINISTRADOR_x64_Avanzado.zip) utilizando **instalador avanzado**, extraer sus archivos y ejecutar el programa SuperADMINISTRADOR.exe, haciendo doble clic sobre él, con lo cual después de unos segundos aparecerá la siguiente pantalla:

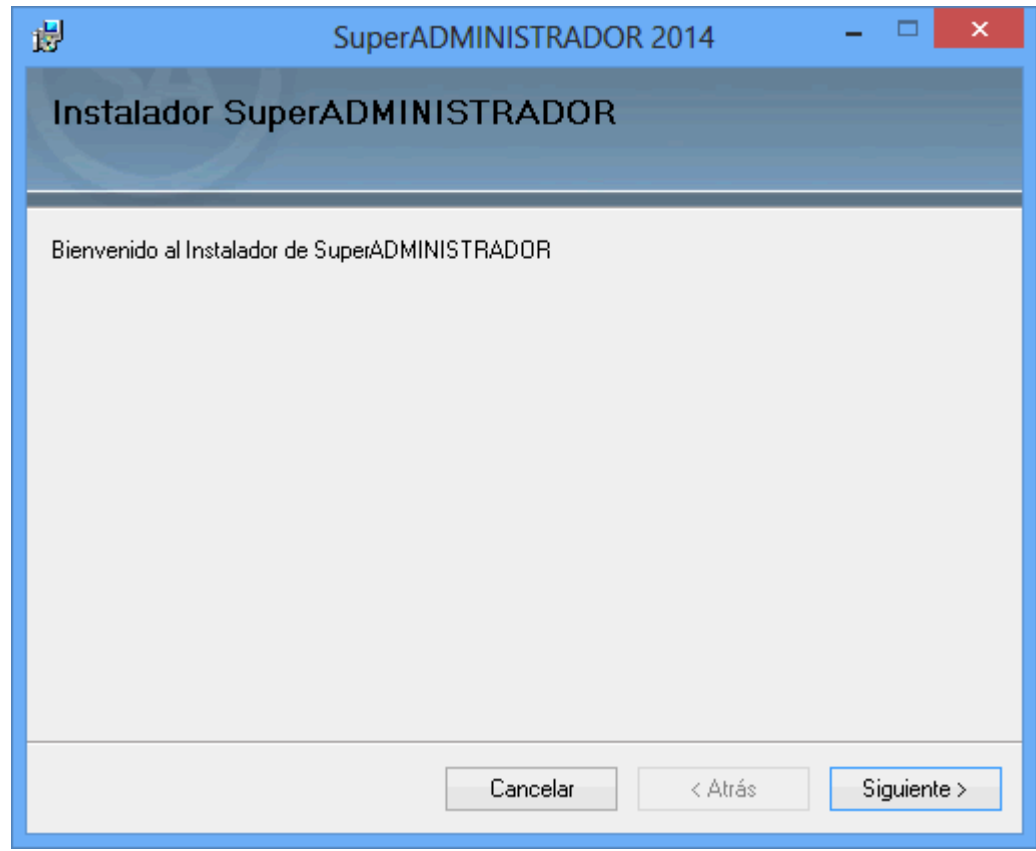

**Paso 2.** Haga clic en el botón "**Siguiente**" para proseguir con el proceso de instalación.

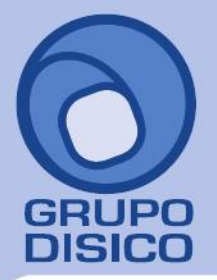

José Joaquín Arriaga No. 72 Altos<br>Colonia Obrera Delegación Cuauhtémoc C.P. 06800, México D.F.<br>Tels: 5681-3077, 3097-5629

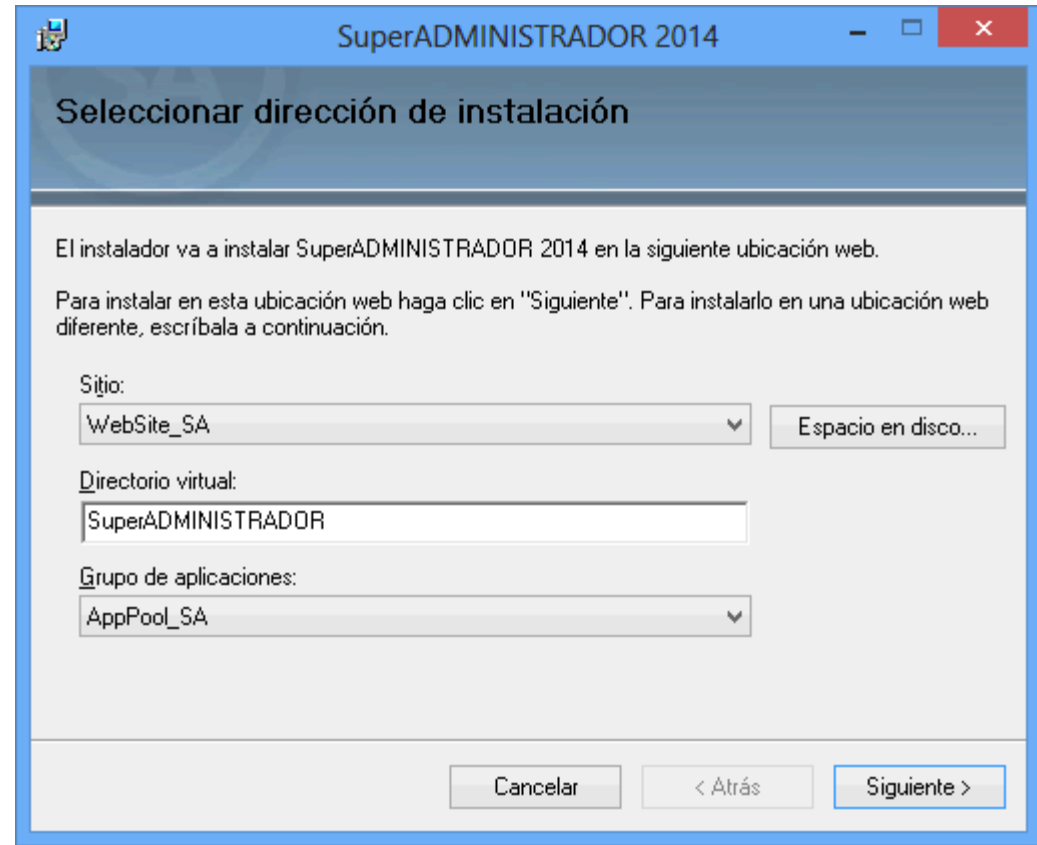

Capture en su caso los datos:

- Sitio: Seleccione "**WebSite\_SA**".

- Directorio virtual: **SuperADMINISTRADOR.** Nota. Si desea hacer la instalación en otro directorio virtual capture el nombre del "**directorio virtual**" en este campo.

- Grupo de aplicaciones: Seleccione "**AppPool\_SA**".

**Paso 3.** Haga clic en el botón "**Siguiente**" para empezar con el proceso de instalación y muestre la barra de avance.

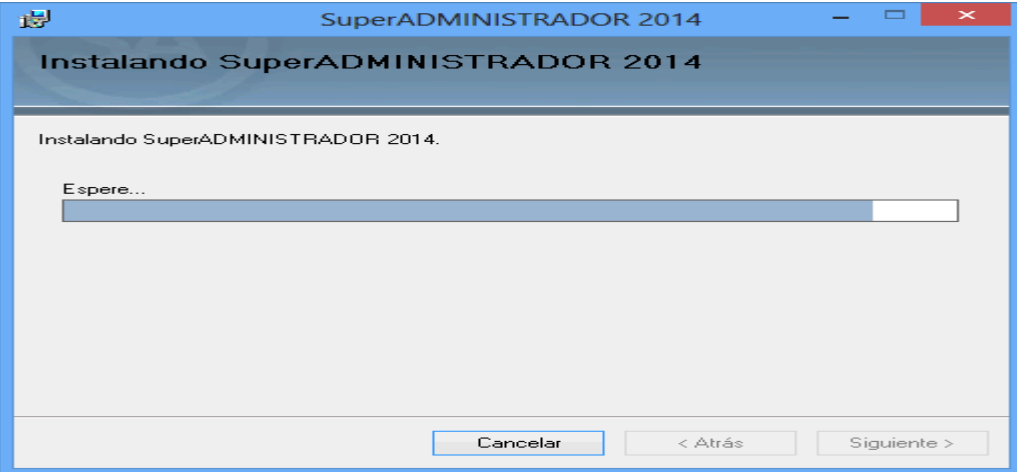

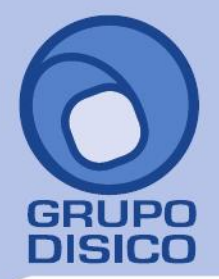

José Joaquín Arriaga No. 72 Altos<br>Colonia Obrera Delegación Cuauhtémoc C.P. 06800, México D.F.<br>Tels: 5681-3077, 3097-5629

**Paso 4.** Por último, se muestra la pantalla de fin de instalación para que haga clic en el botón "**Cerrar**".

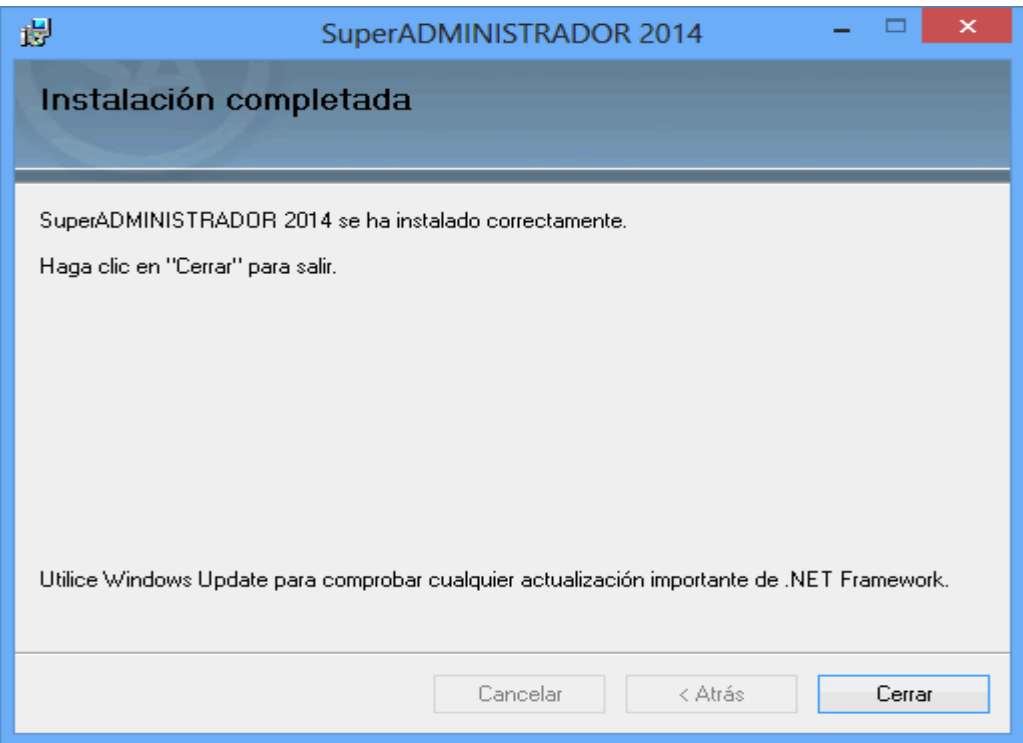

Localice el acceso directo en el escritorio que creo la instalación, selecciónelo y haga clic secundario (derecho) con el Mouse y seleccione la opción "**Propiedades**" y en el renglón "**Dirección URL**" capture la siguiente URL: [http://localhost:1500/SuperADMINISTRADOR/Default.aspx,](http://localhost:1500/SuperADMINISTRADOR/Default.aspx) aplique y acepte para guardar los cambios.

Haga doble clic en el acceso directo que crea la instalación para accesar al menú Base de Datos.

[Regresar.](#page-0-1)